# SCSI TOOLBOX, LLC Developer Toolbox API - DTB

#### **Contents**

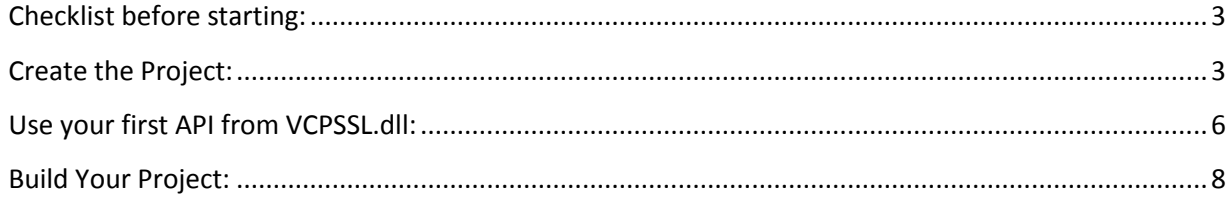

## Getting Started with DTB and Visual Studio in C#

In this document we will cover the basics of getting started with ScsiToolbox's Developer's Tool Box (DTB). The focus of the document will be to show you how to create an application using DTB – in particular how to create an application with C# using an API from VCPSSL.dll.

## <span id="page-2-0"></span>**Checklist before starting:**

Prior to getting started, you will have to have done the following items:

- Installed SCSIToolbox
- Installed Visual Studio C#

OK, so let's get started. Our first project will be done with Visual Studio .NET 2003.

### <span id="page-2-1"></span>**Create the Project:**

Go ahead and launch Visual Studio .NET 2003 from your desktop as in the picture below:

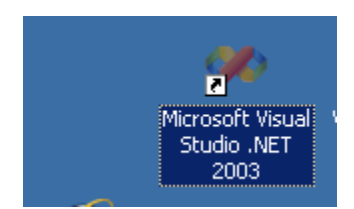

Now click on the menu item "File" => "New" => "Project…"(see the picture below):

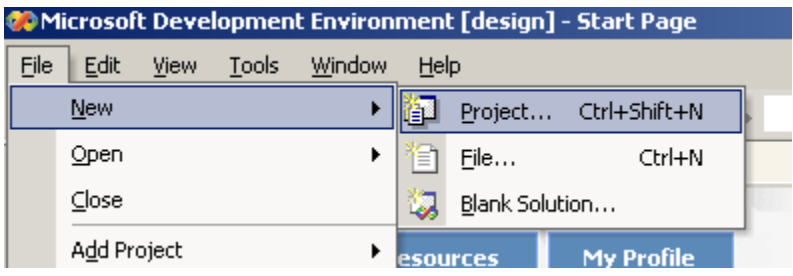

A dialog will appear with the various types of projects you can create (see the picture below). Select "Visual C# Projects" and then select "Windows Application". For the name of the project, go ahead and enter "MyFirstDTBAppCSharp". Then click "OK".

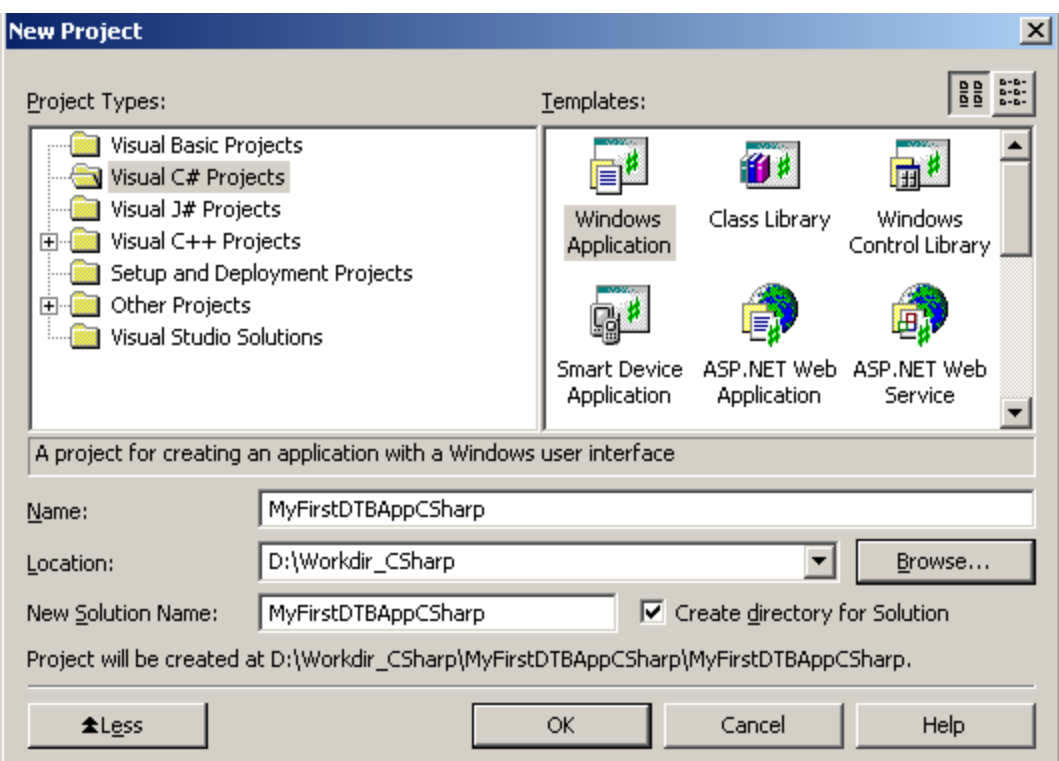

After you clicked the "OK" button, you should have seen the default Form for your project (like the picture below):

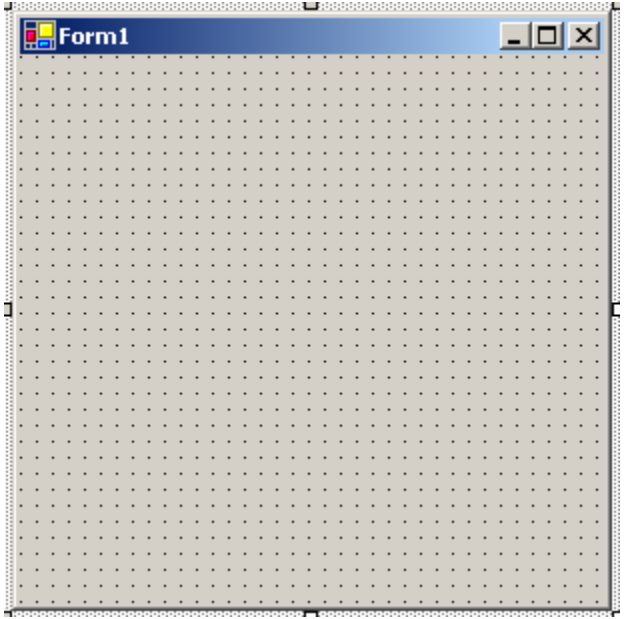

## <span id="page-5-0"></span>**Use your first API from VCPSSL.dll:**

We're now ready to call our first API from the VCPSSL library. We will call the API VCSCSIGetDLLVersion, which allows us to get the version of the VCPSSL library. Double-click on the Form and it will bring up the source code for the form. Scroll to the top of the file and add the line

#### **using System.Runtime.InteropServices;**

Here's is a picture of what your code should look like:

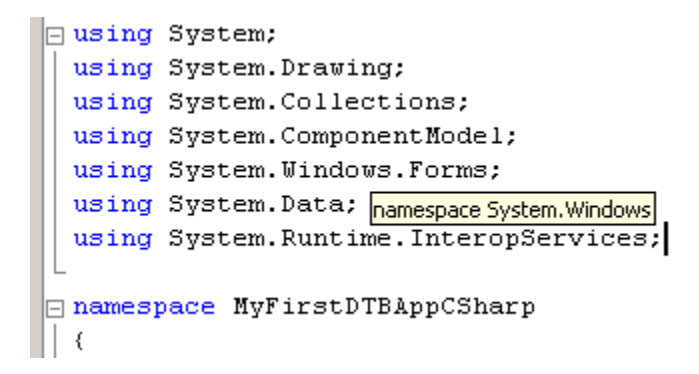

What this line does is allows us to access the APIs in the VCPSSL library.

Now we add the API to our project: Add the API exactly as you see in the picture below – it should be right after the declaration of the "public class Form1" line

```
□ using System:
 using System. Drawing;
 using System. Collections;
 using System. ComponentModel;
 using System. Windows. Forms;
 using System. Data;
 using System. Runtime. InteropServices;
□ namespace MyFirstDTBAppCSharp
 - {-
   /// <summary>
白
     /// Summary description for Form1.
     11/7 </summary>
   public class Form1 : System. Windows. Forms. Form
Ė.
     \sim 6
         [DllImport("VCPSSL")] public static extern int VCSCSIGetDLLVersion();
        /// <summary>
Ė
         /// Required designer variable.
         11/ </summary>
         private System. ComponentModel. Container components = null;
        public Form1()
₿
         - 4 - 1
             -77
             // Required for Windows Form Designer support
```
In the picture above, notice we have added the API VCSCSIGetDLLVersion(). Basically this tells C# that the API is in the library VCPSSL.dll and that the function returns an integer.

Now locate the "Form1\_Load" function and add the following code:

#### **int nVersion = VCSCSIGetDLLVersion();**

**String strInfo;**

```
strInfo = String.Format("Version = {0}",nVersion);
```

```
MessageBox.Show(strInfo);
```
The picture below shows exactly where this code should go:

```
[STAThread]
static void Main()
€
    Application.Run(new Form1());
\}private void Form1_Load(object sender, System.EventArgs e)
\left\{ \right.int nVersion = VCSCSIGetDLLVersion();
    String strInfo;
    strInfo = String. Format ("Version = (0)", nVersion);
    MessageBox. Show(strInfo);
\mathcal{Y}
```
#### <span id="page-7-0"></span>**Build Your Project:**

Use menu "Build" => "Build Solution"

Hopefully there were no build errors!

Go ahead and launch the application by clicking the "F5" key – you should see a message box like in the picture below:

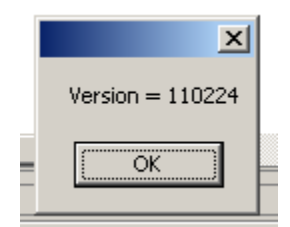

Congratulations – you've created your first DTB application C#.